## **Q. How can I get the people counting report or temperature/humidity report?**

A: You can receive the report through one of the following 3 methods.

- A. By Email.
- B. By FTP.
- C. By Samba to a NAS or a file server.

### **A.** By Email:

To receive the counting report and/or temperature/humidity report please follow the following steps.

1. Select " Setup Wizard" in Webgui and press the right -> for the next step.

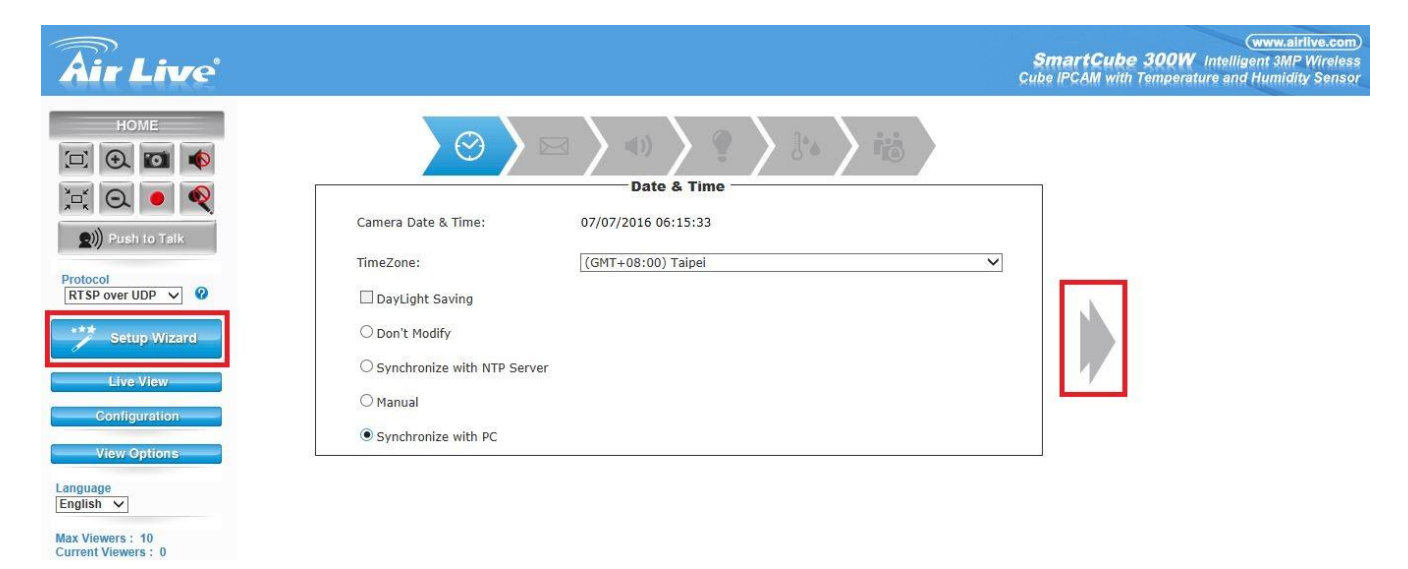

2. Check mark " Enable" and Enter your Gmail information or Select " SMTP" from the pull down menu and enter your account information. Press "Test Now" you will see a popup successful. Press the right -> for the next step

\* When your Gmail fails you would need to change your security settings. Login to your Gmail account and in settings change the " Allow less secure apps" from OFF to ON.

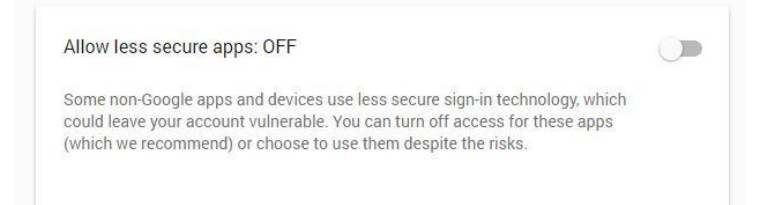

## Gmail

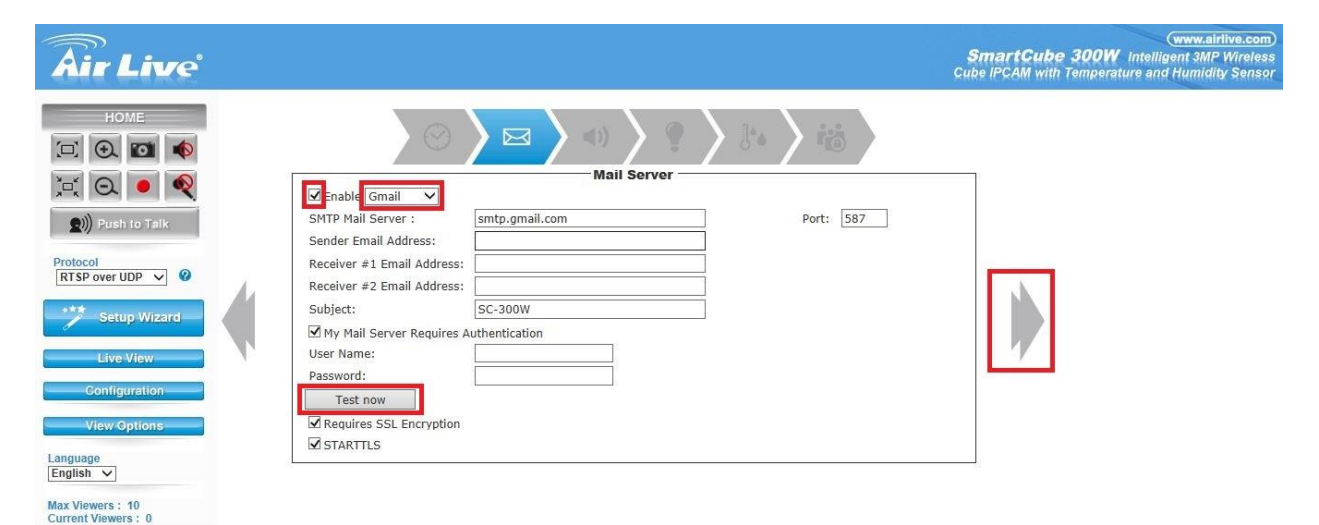

#### SMTP

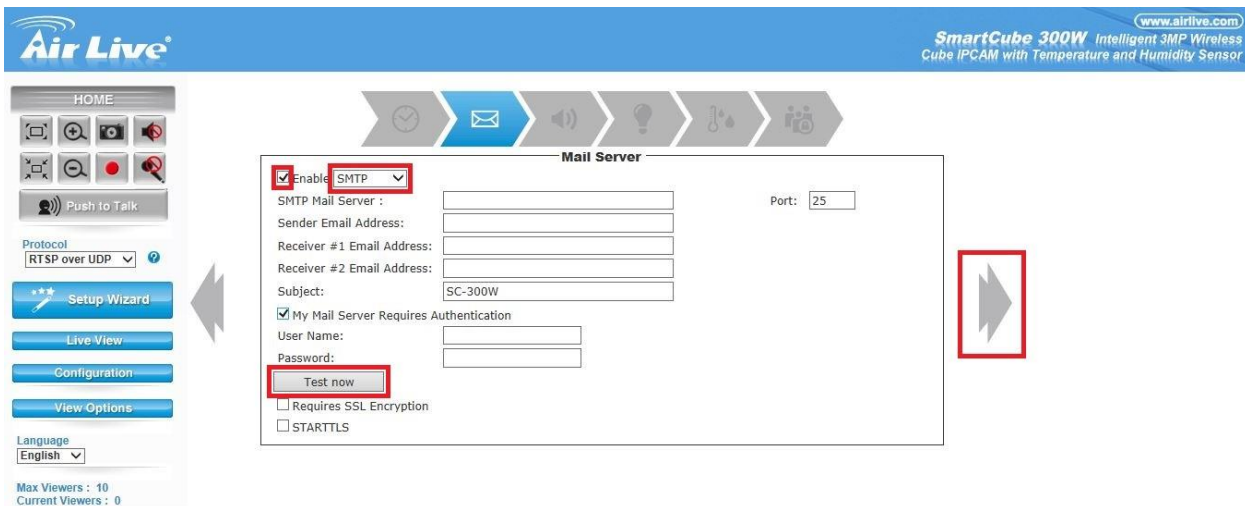

3. To use the counting function select " Store Entrance Mode" in the Scenario Selection. And press the right -> button

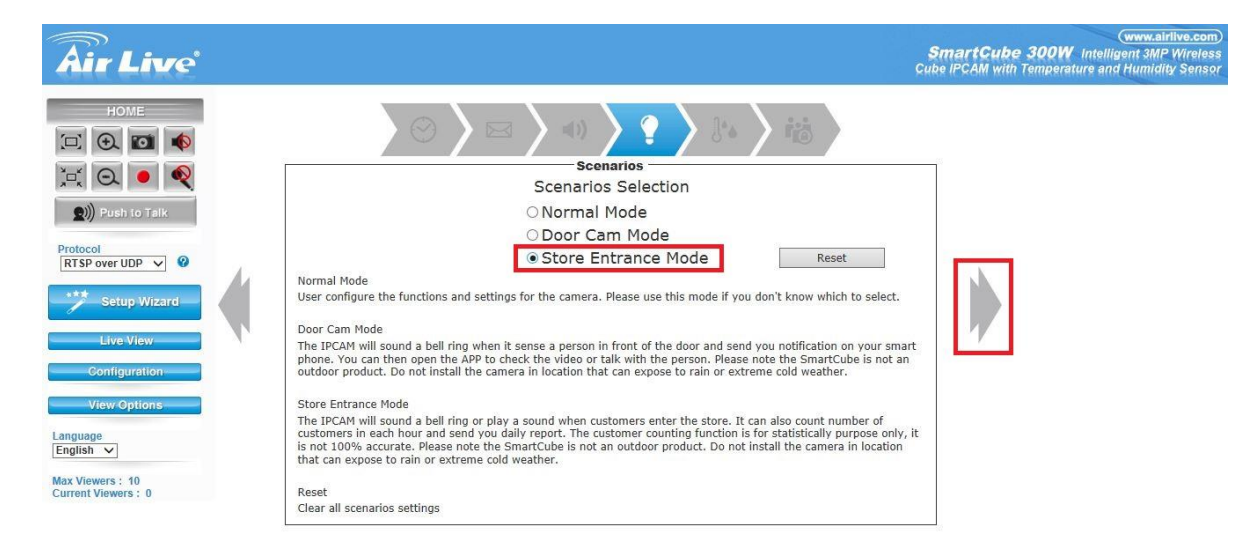

4. Select Face Detection or Object Counting. Both have the reporting function. Go to "Email Counting Report" and check mark "ON" Select a time from the pull down menu to send the counting report.

Press the right -> for the next step.

Face Detection

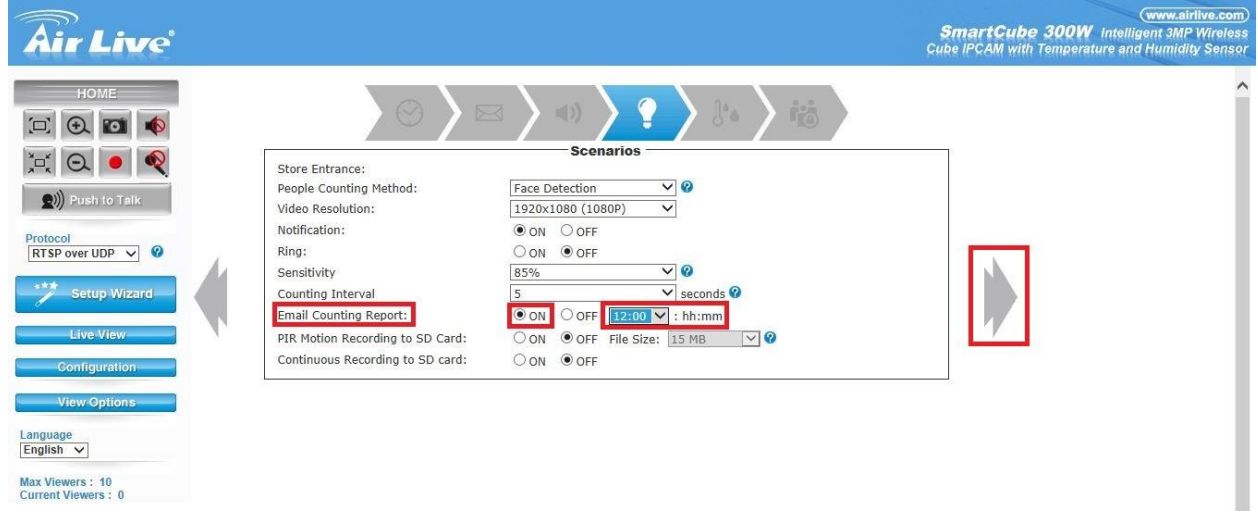

## Object Counting

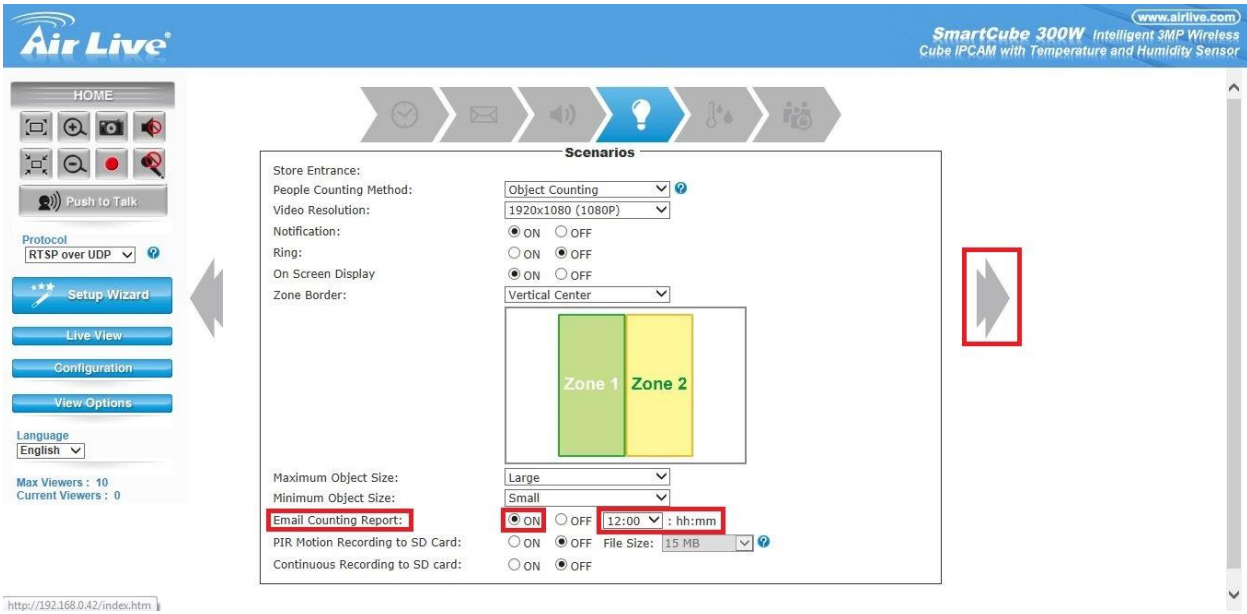

5. Temperature and Humidity reporting. Go to "Email Daily Report" and check mark " ON". Select a time from the pull down menu to send the counting report.

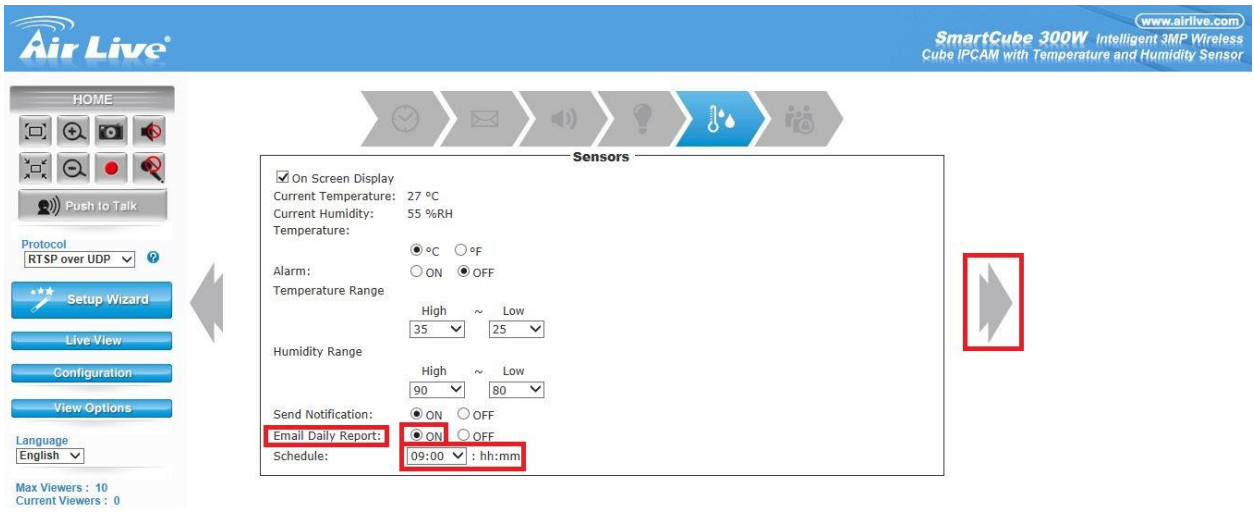

Press the right -> to continue the setup.

You have now successfully setup the sending of reports to your Email.

# **B**. By FTP

Receiving counting report via FTP.

1. On the Main page of the webgui select "Video Analytics"

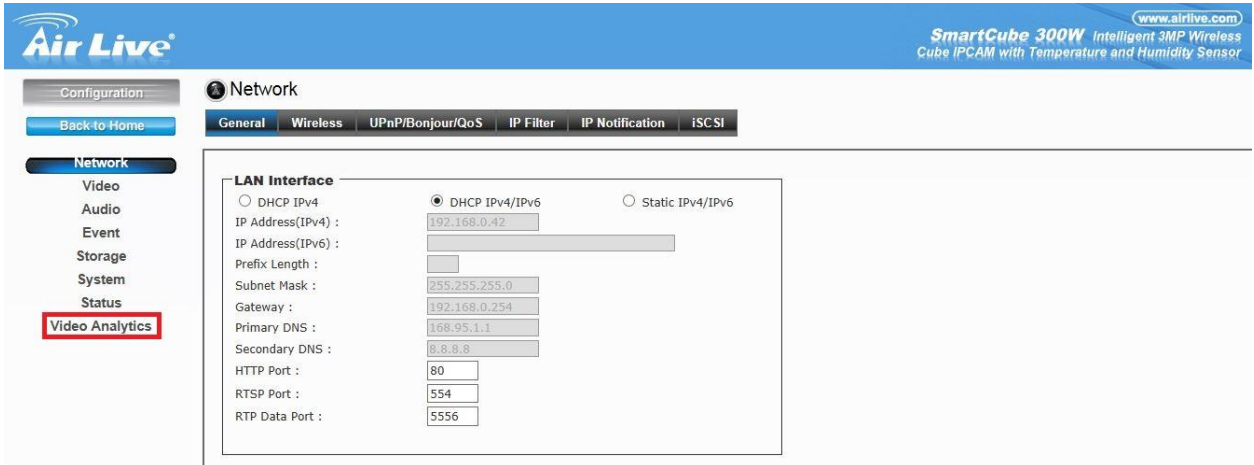

2. Click on the pull down menu and select "Export to FTP"

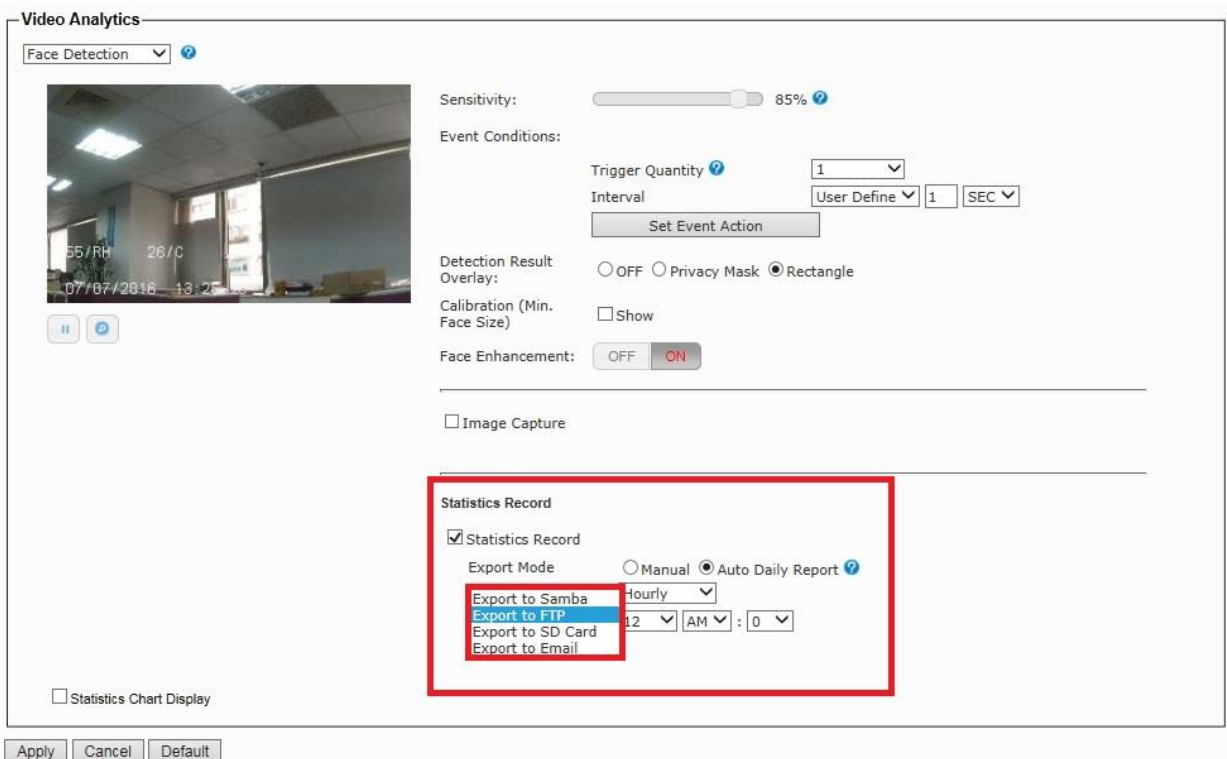

3. Enter your FTP information and select the time for the report to be send. Press " Test FTP" to test your FTP connection. After this was successful press " Apply" to save your settings.

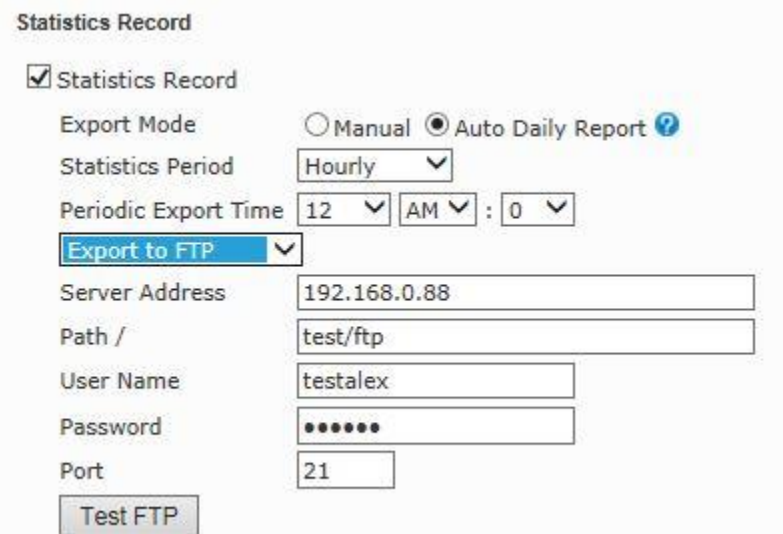

\* When you already setup your FTP connection before in the Event setup page then those settings will automatically appear in the Statistics Record when you select Export to FTP.

**C**. By Samba to a NAS or a file server.

Receiving counting report via FTP.

1. On the Main page of the webgui select "Video Analytics"

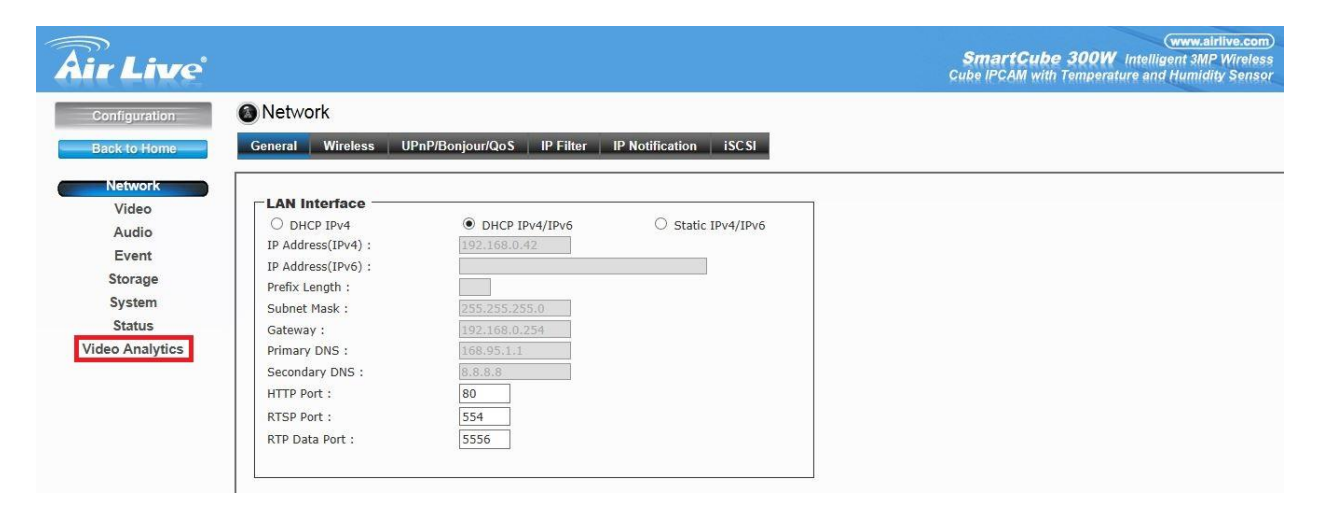

2. Click on the pull down menu and select "Export to Samba"

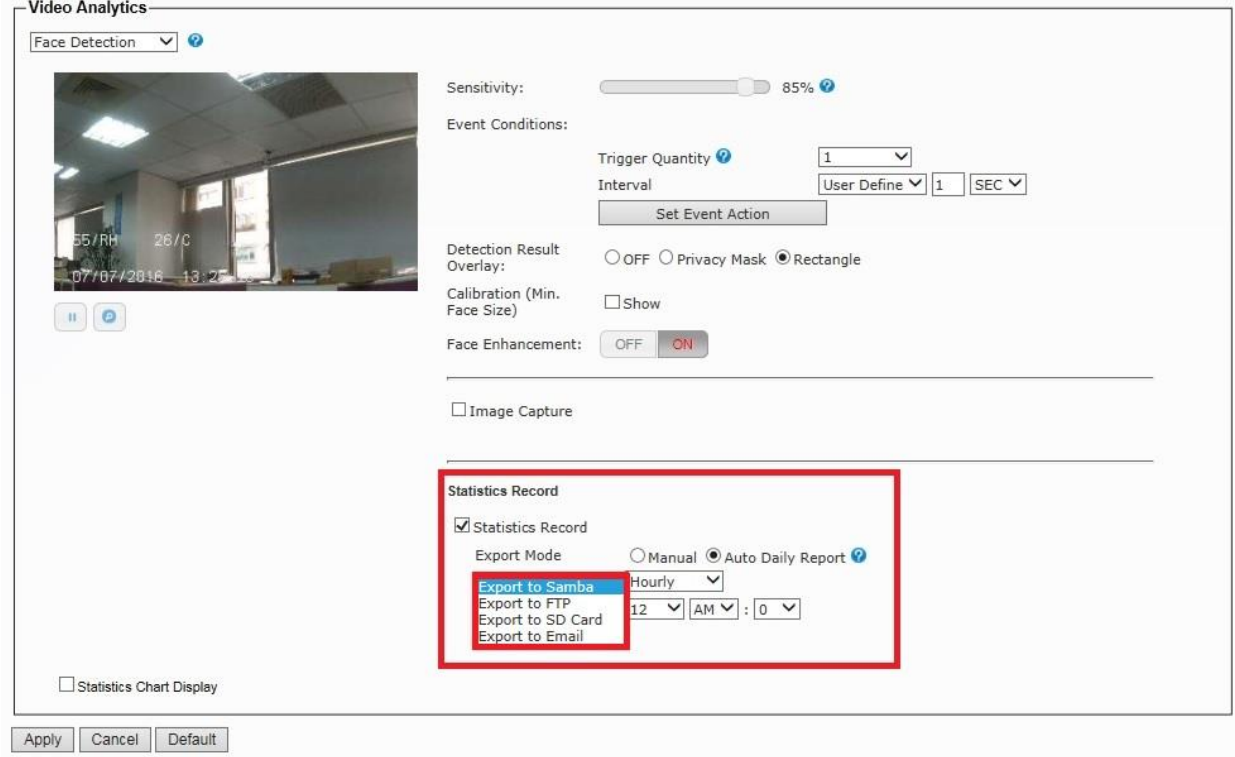

3. Enter your Samba information and select the time for the report to be send. Press " Test SMB" to test your Samba connection.

After this was successful press " Apply" to save your settings.

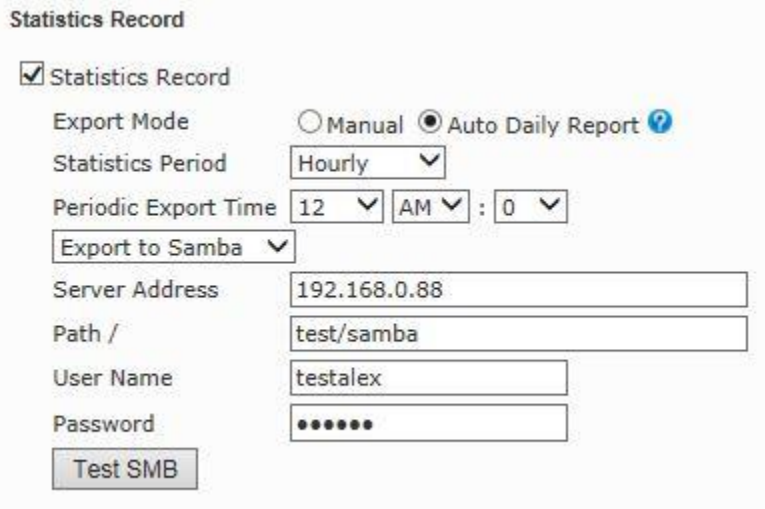

\* When you already setup your Samba connection before in the Event setup page then those settings will automatically appear in the Statistics Record when you select Export to Samba.